# **brothe**

#### **Bitte führen Sie die folgenden Schritte zur schnellen Installation des Gerätes wie in dieser Installationsanleitung beschrieben aus, um das MFC, die Software und die Treiber richtig zu installieren.**

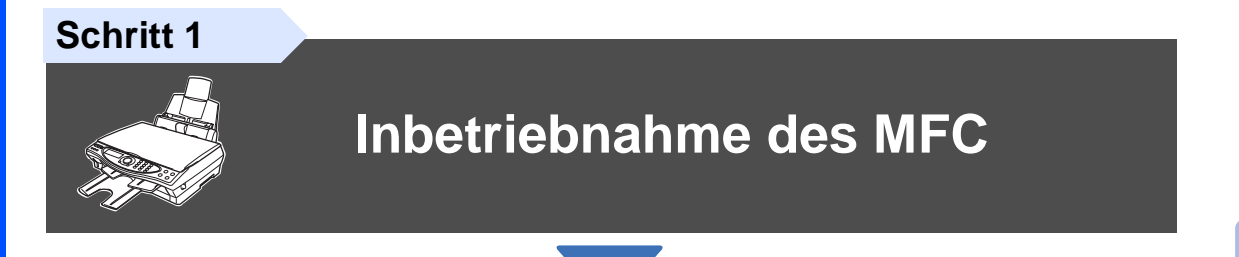

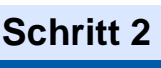

# **Treiber und Software installieren**

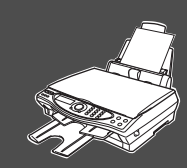

# **Installation abgeschlossen!**

Aktuelle Treiber sowie Tipps und Hilfen für eventuell auftretende Probleme finden Sie unter **www.brother.de**

Bewahren Sie die Installationsanleitung, das Benutzerhandbuch und die mitgelieferte CD-ROM griffbereit auf, damit Sie jederzeit schnell alle Informationen und Dokumentationen nutzen können.

### Mitgelieferte Dokumentationen

Informationen zum Auspacken und zur Installation des MFC, der Software und aller notwendigen Treiber finden Sie in der vorliegenden **Installationsanleitung**.

Im **gedruckten Benutzerhandbuch (Fax-, Kopierer- und Speicherkarten-Station)** sind die Fax-, Kopierer- und Speicherkarten-Funktionen ausführlich beschrieben. Am Anfang dieses Handbuches finden Sie eine **Kurzanleitung**, die Sie herausschneiden und griffbereit für alle Benutzer neben das MFC legen können. Nehmen Sie sich jedoch auch ein wenig Zeit und lesen Sie die restlichen Kapitel des Handbuches, um alle Kopierer-, Fax- und Speicherkarten-Funktionen optimal nutzen zu können.

Zur Verwendung des MFC als Drucker, Scanner und PC-Fax finden Sie alle Informationen im **Benutzerhandbuch auf der mitgelieferten CD-ROM** im praktischen PDF-Format, in dem Sie mit der elektronischen Suche und den Lesezeichen Funktionsbeschreibungen und Informationen schnell finden können.

Beim Arbeiten am PC hilft Ihnen die **Online-Hilfe** der Treiber und Anwendungen beim Einstellen und Verwenden der verschiedenen Funktionen.

Treiber und Software installieren

Treiber und Software installieren

# ■ **Allgemeines**

# **Lieferumfang**

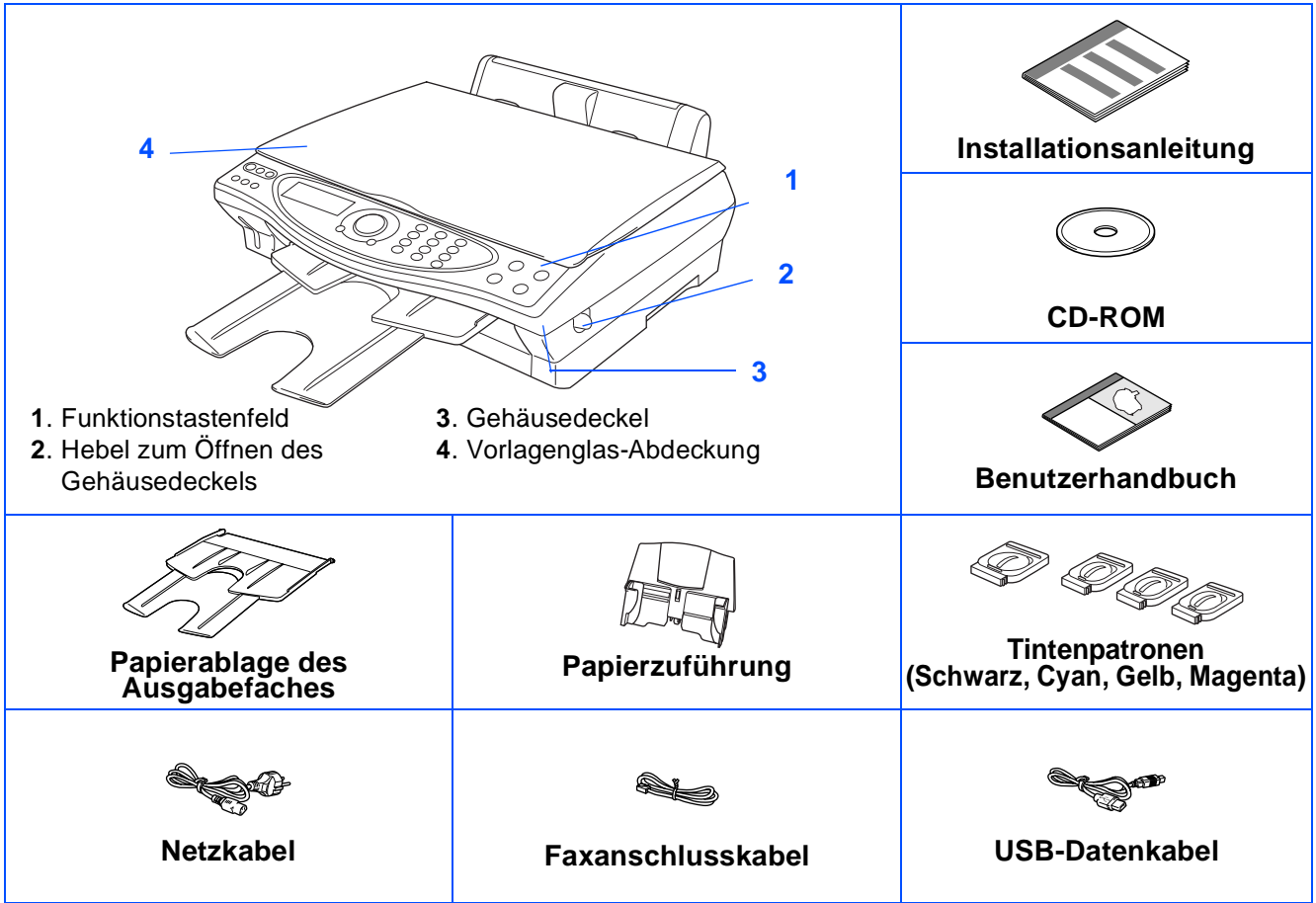

Bewahren Sie das Verpackungsmaterial und den Karton auf, damit Sie das Gerät später für einen Transport wieder sorgfältig verpacken können.

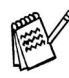

Verwenden Sie nur das mitgelieferte USB-Datenkabel oder ein geeignetes USB-Datenkabel, das nicht länger als 2 m ist.

# **Funktionstastenfeld**

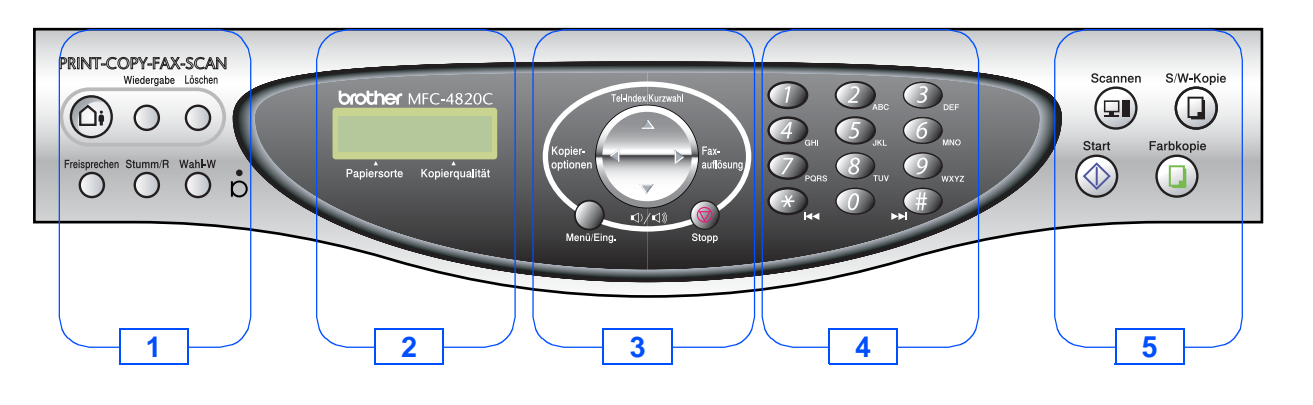

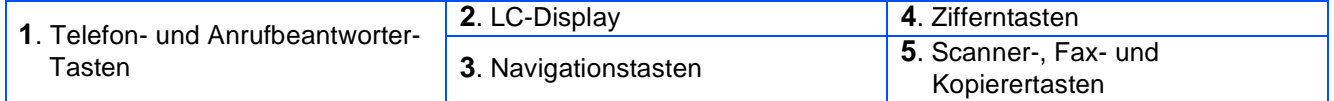

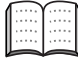

Weitere Informationen erhalten Sie im Abschnitt "Tasten und ihre Funktionen" in Kapitel 1, Teil I des Benutzerhandbuches.

#### **[Inbetriebnahme des MFC](#page-3-0) [Schritt 1](#page-3-0)**

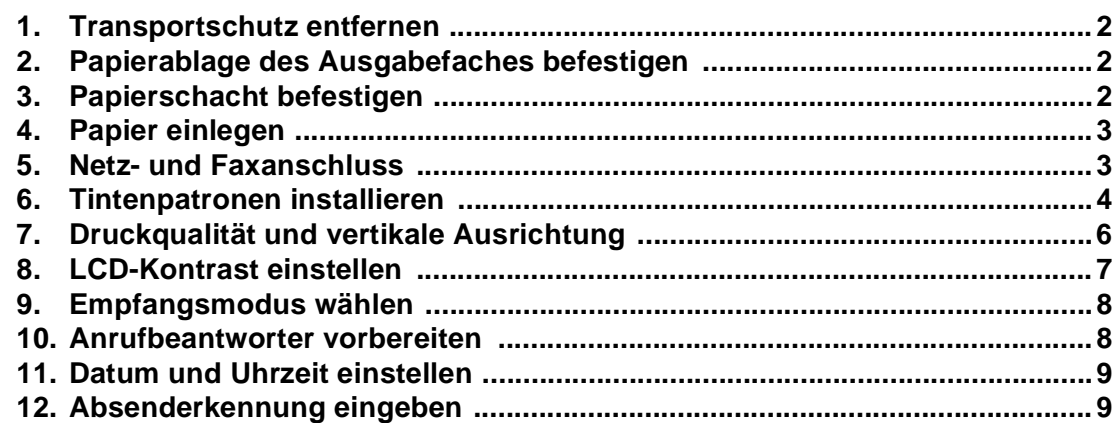

#### **[Treiber und Software installieren](#page-11-0) [Schritt 2](#page-11-0)**

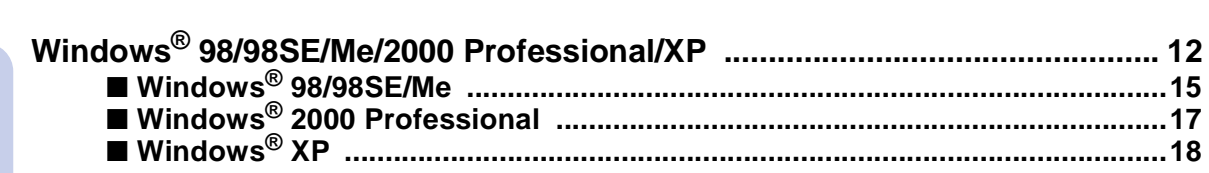

**[Mitgelieferte CD-ROM \(MFL-Pro Suite\) ............................................................. 10](#page-11-1)**

Macintosh<sup>®</sup>

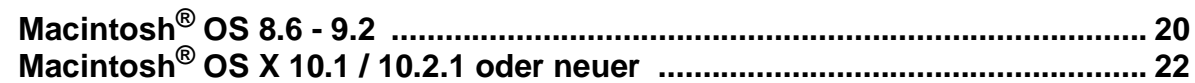

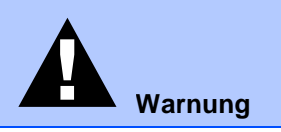

Warnhinweise und Vorsichtsmaßnahmen zur Vermeidung von Verletzungen und Gefahren

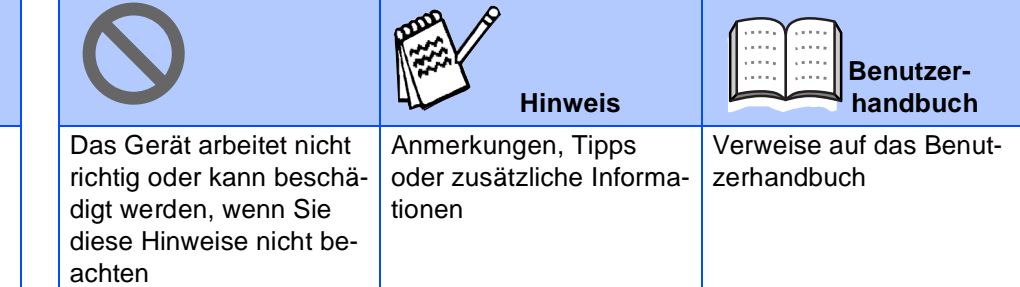

#### <span id="page-3-0"></span>**Inbetriebnahme des MFC Schritt 1**

<span id="page-3-3"></span><span id="page-3-2"></span><span id="page-3-1"></span>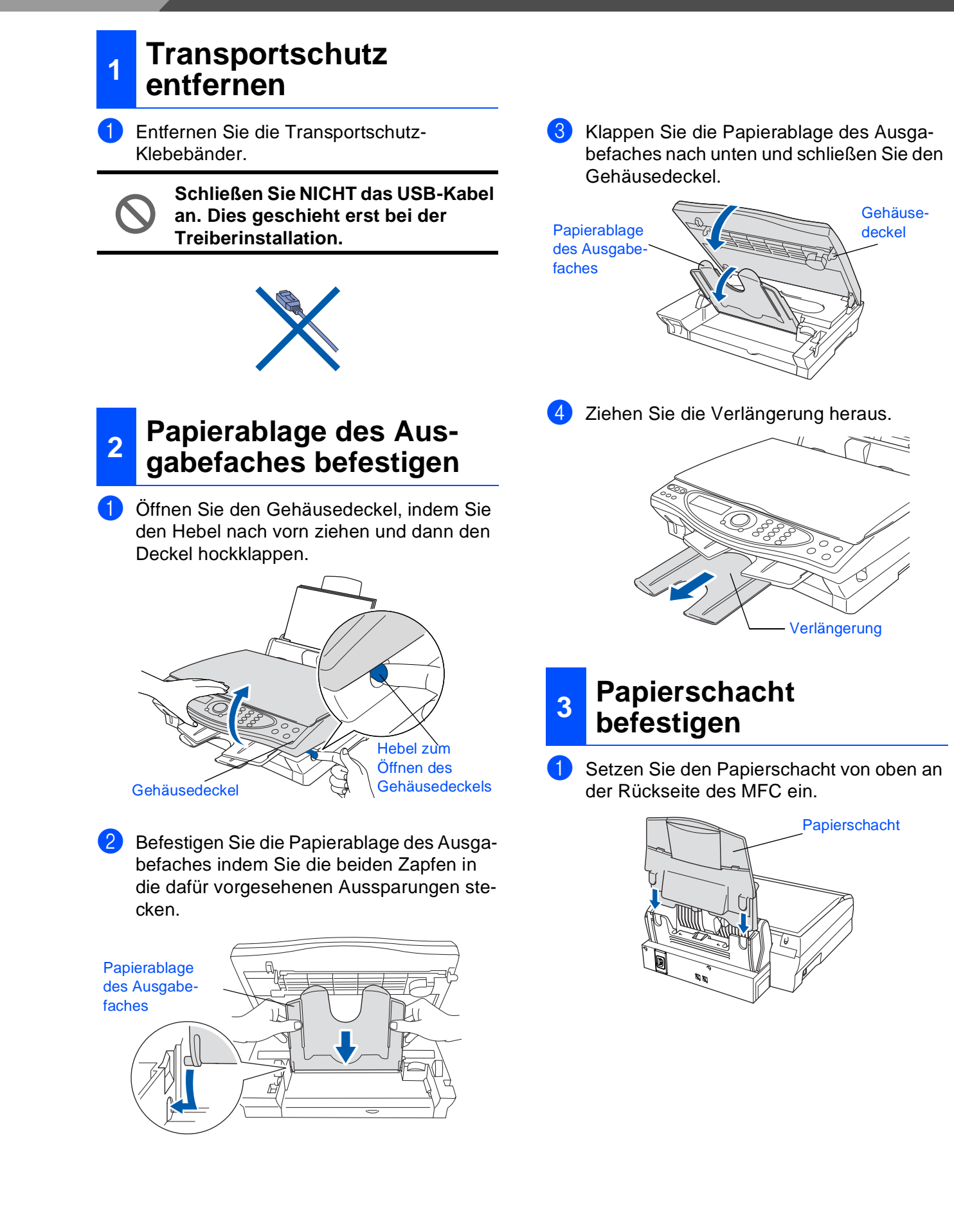

# <span id="page-4-0"></span>**<sup>4</sup> Papier einlegen**

Sie können bis zu 100 Blatt Papier (80 g/  $m^2$ ) einlegen.

Weitere Informationen zum verwendbaren Papier finden Sie im Benutzerhandbuch Teil I, Kapitel 2 "Papier und Druckmedien".

Fächern Sie das Papier gut auf, um Papierstaus zu vermeiden.

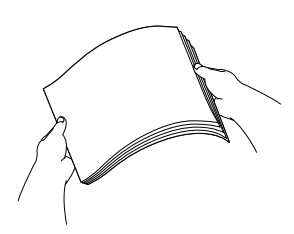

2 Klappen Sie die Papierstütze aus. Drücken Sie die beiden Teile der linken Papierführung zusammen und verschieben Sie die Führungen entsprechend der Breite des Papiers.

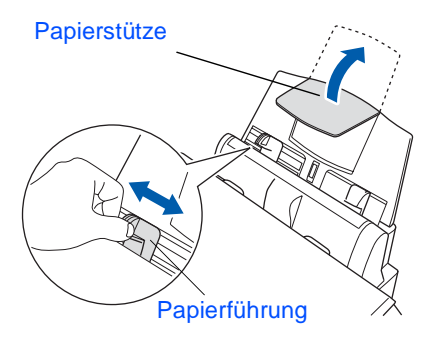

Legen Sie das Papier vorsichtig ein. Vergewissern Sie sich, dass die zu bedruckende Seite nach oben zeigt und dass das Papier die Markierung für die maximale Stapelhöhe nicht überschreitet.

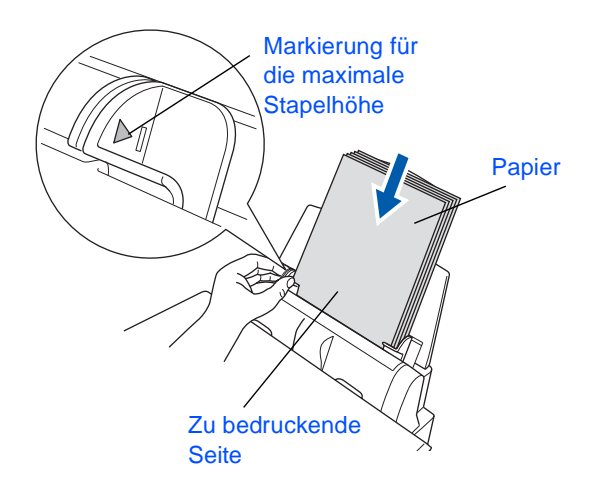

### <span id="page-4-1"></span>**<sup>5</sup> Netz- und Faxanschluss**

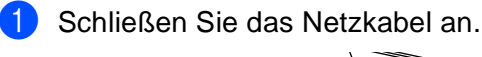

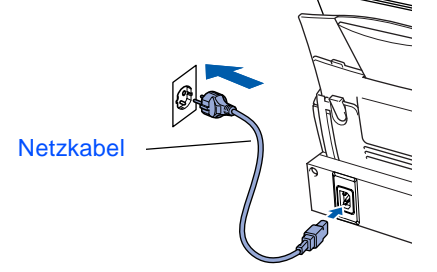

2 Schließen Sie das Faxanschlusskabel an die mit **LINE** beschriftete Buchse des MFC und an die linke Buchse der TAE-Steckdose an.

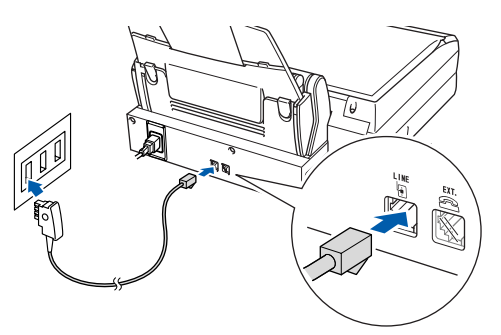

**Schließen Sie NICHT das USB-Datenkabel an.**

### **Warnung**

- Das MFC muss an eine geerdete, jederzeit leicht zugängliche Netzsteckdose angeschlossen werden, damit es im Notfall schnell vom Netz getrennt werden kann.
- Das MFC wird über den Netzanschluss geerdet. Deshalb sollten Sie zum Schutz vor Spannungsspitzen über die Telefonleitung zuerst die Stromversorgung und dann den Faxanschluss herstellen. Aus demselben Grund sollten Sie vor dem Verstellen oder dem Transportieren des Gerätes stets zuerst den Faxanschluss lösen, bevor Sie den Netzstecker ziehen.

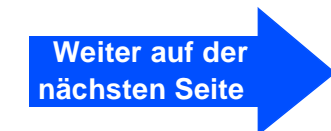

#### **Inbetriebnahme des MFC Schritt 1**

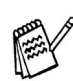

Wenn Sie an derselben Leitung auch ein externes Telefon verwenden möchten, schließen Sie dieses wie gezeigt an der mittleren und das MFC an der linken Buchse der TAE-Steckdose an.

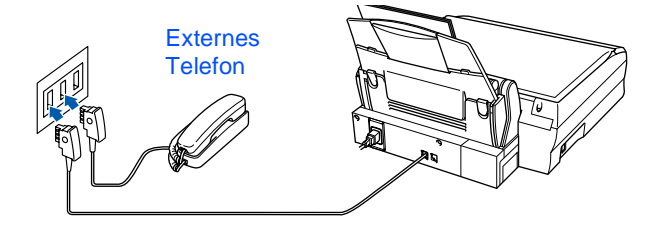

Wenn Sie an derselben Leitung auch einen externen Anrufbeantworter verwenden möchten, schließen Sie diesen wie gezeigt an der rechten und das MFC an der linken Buchse der TAE-Steckdose an.

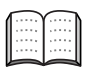

Zur Verwendung des externen Anrufbeantworters stellen Sie den Empfangsmodus *Manuell* ein. Weitere Informationen dazu finden Sie in Kapitel 1, "Externer Anrufbeantworter", in Teil I des Benutzerhandbuches.

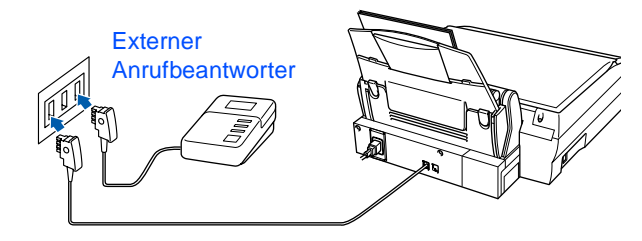

#### **Hauptanschluss/Nebenstellenanlage**

Das MFC kann sowohl an einem Hauptanschluss als auch an einer Nebenstellenanlage angeschlossen werden.

Werkseitig ist das Gerät für den Betrieb an einem Hauptanschluss voreingestellt. Wenn Sie das MFC an eine Nebenstellenanlage anschließen, muss der Nebenstellenbetrieb eingeschaltet werden.

Weitere Informationen hierzu finden Sie in Kapitel 3, "Hauptanschluss und Nebenstellenanlage" in Teil I des Benutzerhandbuches.

Falls Probleme beim Anschluss innerhalb einer Nebenstellenanlage auftreten sollten, wenden Sie sich bitte an den Hersteller der Nebenstellenanlage.

### <span id="page-5-0"></span>**<sup>6</sup>Tintenpatronen installieren**

**1** Vergewissern Sie sich, dass das Gerät mit Strom versorgt ist. Das Display zeigt:

> Patrone prüfen Deckel öffnen, dann...

2 Öffnen Sie den Gehäusedeckel, indem Sie den Hebel nach vorn ziehen und dann den Deckel hochklappen.

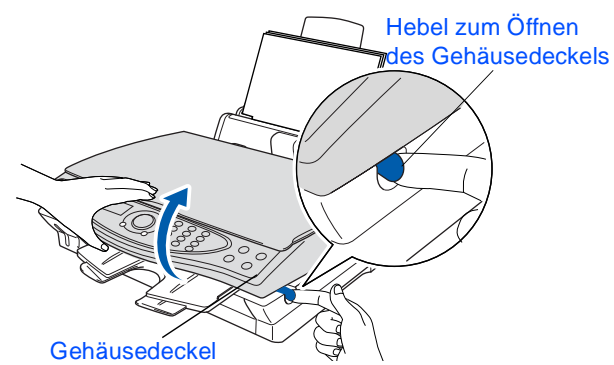

**3** Klappen Sie die Papierablage des Ausgabefaches hoch und öffnen Sie die Tintenpatronenabdeckung.

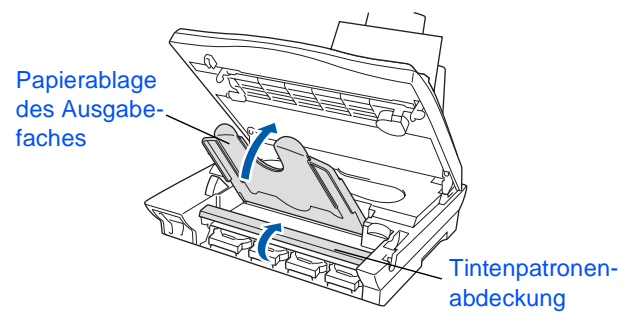

4 Entfernen Sie die gelben Transportschutzpatronen.

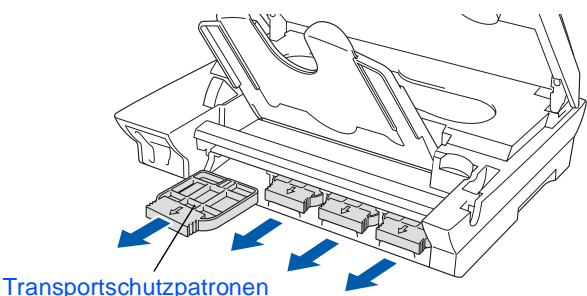

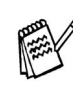

Bewahren Sie die Transportschutzpatronen sorgfältig auf. Sie benötigen sie, wenn Sie das MFC für einen Transport verpacken müssen.

0.1/10.2.1 oder neuer 10.1/10.2.1 oder neuer  $\text{Mac}^{\circledR}$  OS X Mac® OS X

5 Legen Sie die Tintenpatronen ein, bis sie hörbar einrasten.

- 
- **•Ziehen Sie NICHT die Klebebänder von den Patronen ab.**

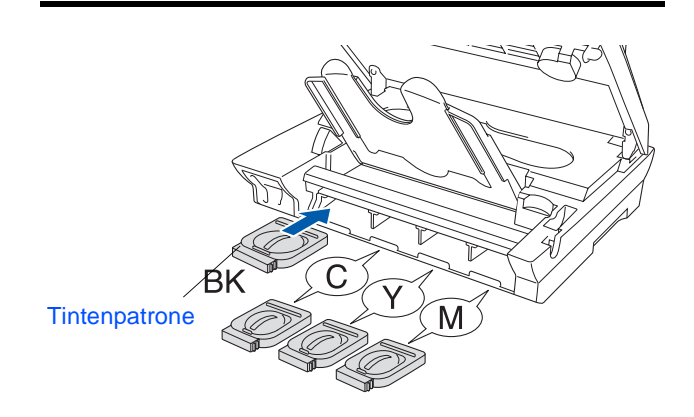

6 Schließen Sie die Tintenpatronenabdeckung, klappen Sie die Papierablage herunter und schließen Sie den Gehäusedeckel. Bei der Erstinstallation beginnt das MFC nun das spezielle Tintenleitungssystem von Brother für den erstmaligen Betrieb vorzubereiten. Dies ist nur einmal bei der Erstinstallation notwendig. Der Vorgang dauert ca. vier Minuten.

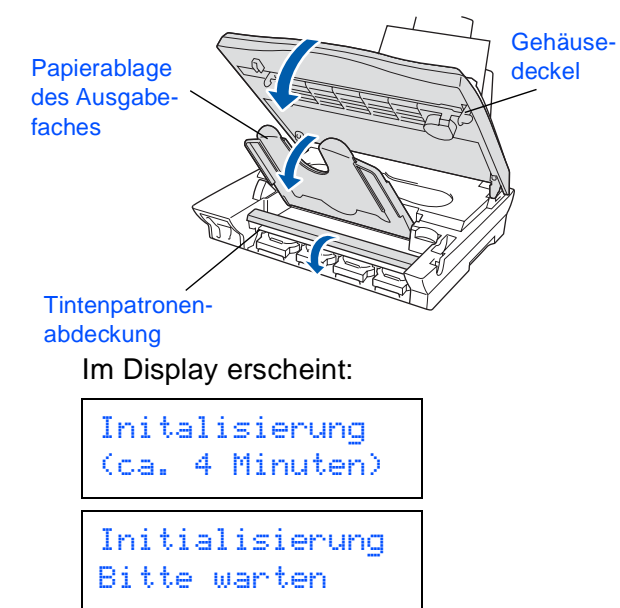

- **Versuchen Sie nicht, leere Tintenpatronen wieder aufzufüllen und verwenden Sie keine wieder aufgefüllten Tintenpatronen. Verwenden Sie nur original Brother Tintenpatronen. Die Verwendung von Verbrauchsmaterial, das nicht den Spezifikationen von Brother entspricht und/oder nicht von gleicher Qualität und Eignung wie das von Brother gelieferte oder freigegebene ist, kann zu Schäden am Gerät und zum Verlust von Gewährleistungsansprüchen führen.**
- **Nehmen Sie die Tintenpatronen nur heraus, wenn sie gewechselt werden müssen. Andernfalls kann sich die Tintenqualität verschlechtern und das MFC kann den Tintenvorrat nicht mehr richtig erkennen.**
- **Schütteln Sie die Tintenpatronen nicht. Falls Tinte auf Haut gelangt, waschen Sie diese sofort mit Seife oder einem Waschmittel ab.**
- **Nehmen Sie die Tintenpatronen nicht mehrmals hintereinander heraus. Dadurch könnte Tinte auslaufen.**

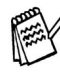

Falls eine Tintenfarbe an der falschen Position eingesetzt wurde, muss die Patrone wieder entfernt und an der richtigen Position eingesetzt werden. Weil sich die Farben wahrscheinlich vermischt haben, müssen Sie die Druckköpfe mehrmals reinigen, bevor Sie den nächsten Ausdruck starten. Lesen Sie dazu "Druckköpfe reinigen" in Anhang B des Benutzerhandbuches.

#### **Inbetriebnahme des MFC Schritt 1**

<span id="page-7-0"></span>

### **<sup>7</sup> Druckqualität und vertikale Ausrichtung**

1 Nach Beendigung des Reinigungsvorganges erscheint im Display:

> Papier einlegen START drücken

2 Vergewissern Sie sich, dass sich Papier in der Papierzuführung befindet. Drücken Sie **Start**.

<sup>3</sup> Das MFC druckt eine Testseite aus (nur bei der Erstinstallation der Tintenpatronen).

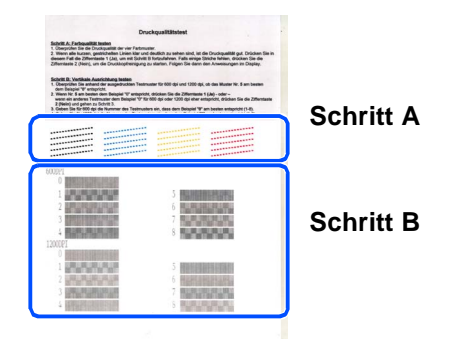

### **Schritt A:Farbqualität prüfen**

**1** Das Display zeigt:

Schritt A OK? 1.Ja 2.Nein

Prüfen Sie die Druckqualität der vier Farbblöcke (Schwarz/Cyan/Gelb/Magenta) im Testdruck.

2 Wenn alle kurzen, gestrichelten Linien klar und deutlich zu sehen sind, ist die Druckqualität gut. Drücken Sie in diesem Fall  $\mathcal{D}$ , um mit **Schritt B: Vertikale Ausrichtung prüfen** fortzufahren

— **oder** —

falls einige Striche fehlen, drücken Sie  $(2)$ , um mit Schritt 3 fortzufahren.

> $\sim$   $\sim$   $\sim$ . . . . .<br>. . . . .

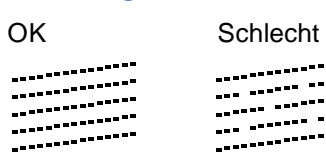

3 Sie werden für jede Farbe gefragt, ob die Druckqualität gut ist. Drücken Sie je nach Druckqualität die Zifferntaste  $(1)$  oder  $(2)$ .

> Schwarz OK? 1.Ja 2.Nein

Nachdem Sie die Frage für jede Farbe beantwortet haben, zeigt das Display:

Reinigen starten 1.Ja 2.Nein

Drücken Sie  $(1)$  ( $Ja$ ), um den Reinigungsvorgang zu starten.

Nachdem der Reinigungsvorgang abgeschlossen ist, drücken Sie **Start**. Das MFC druckt nochmals die Testseite aus. Wiederholen Sie Schritt A.

# Windows Windows<sup>®</sup>

### **Schritt B:Vertikale Ausrichtung prüfen**

1 Das Display zeigt:

Schritt B OK? 1.Ja 2.Nein

Überprüfen Sie anhand der Testmuster für 600 dpi und 1200 dpi, ob das Muster **Nr. 5** am besten dem Beispiel **0** entspricht. Wenn ja, drücken Sie die Taste  $(1)$ .

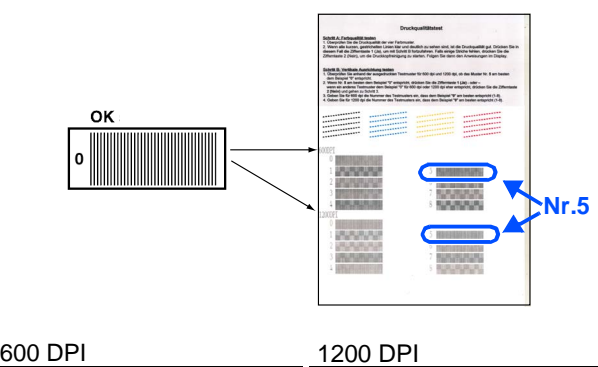

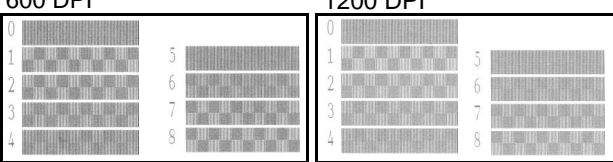

Falls ein anderes Testmuster dem Beispiel für 600 dpi oder 1200 dpi eher entspricht, drücken Sie (2) für Nein und fahren Sie mit Schritt 2 fort, um dieses Testmuster zu wählen.

2 Geben Sie für 600 dpi mit den Zifferntasten die Nummer des Testmusters ein, das dem Beispiel 0 am besten entspricht (1-8).

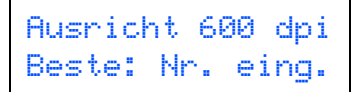

3 Geben Sie für 1200 dpi die Nummer des Testmusters ein, das dem Beispiel 0 am besten entspricht (1-8).

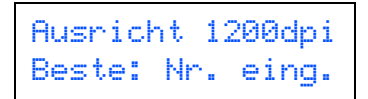

Der Qualitätstest ist nun abgeschlossen.

# <span id="page-8-0"></span>**<sup>8</sup> LCD-Kontrast einstellen**

Je nachdem, wie das MFC aufgestellt ist und in welchem Winkel auf das Display geschaut wird, können Sie die Kontrasteinstellung ändern, um den Text optimal lesen zu können.

- 1 Drücken Sie Menü/Eing., (1), (7).
	- Geräteeinstell 7.LCD-Kontrast
- 2 Drücken Sie , um den Kontrast zu erhöhen — **oder**  drücken Sie , wm den Kontrast zu ver-

ringern.

- 3 Drücken Sie **Menü/Eing.**
- 4 Drücken Sie **Stopp**.

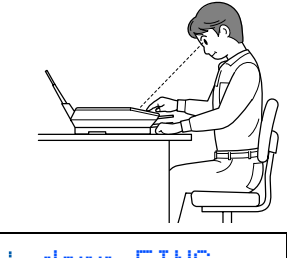

, dann EING.  $-$  0000+

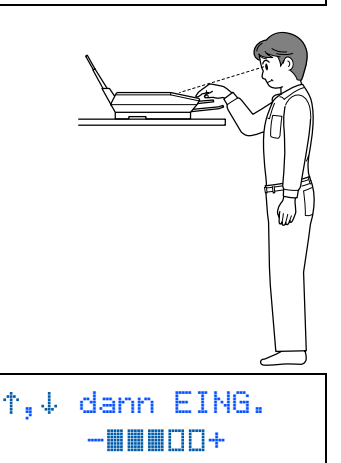

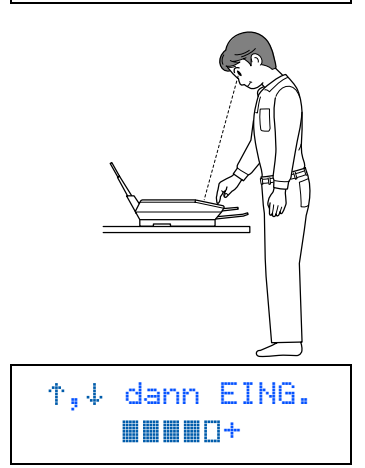

#### **Inbetriebnahme des MFC Schritt 1**

<span id="page-9-1"></span><span id="page-9-0"></span>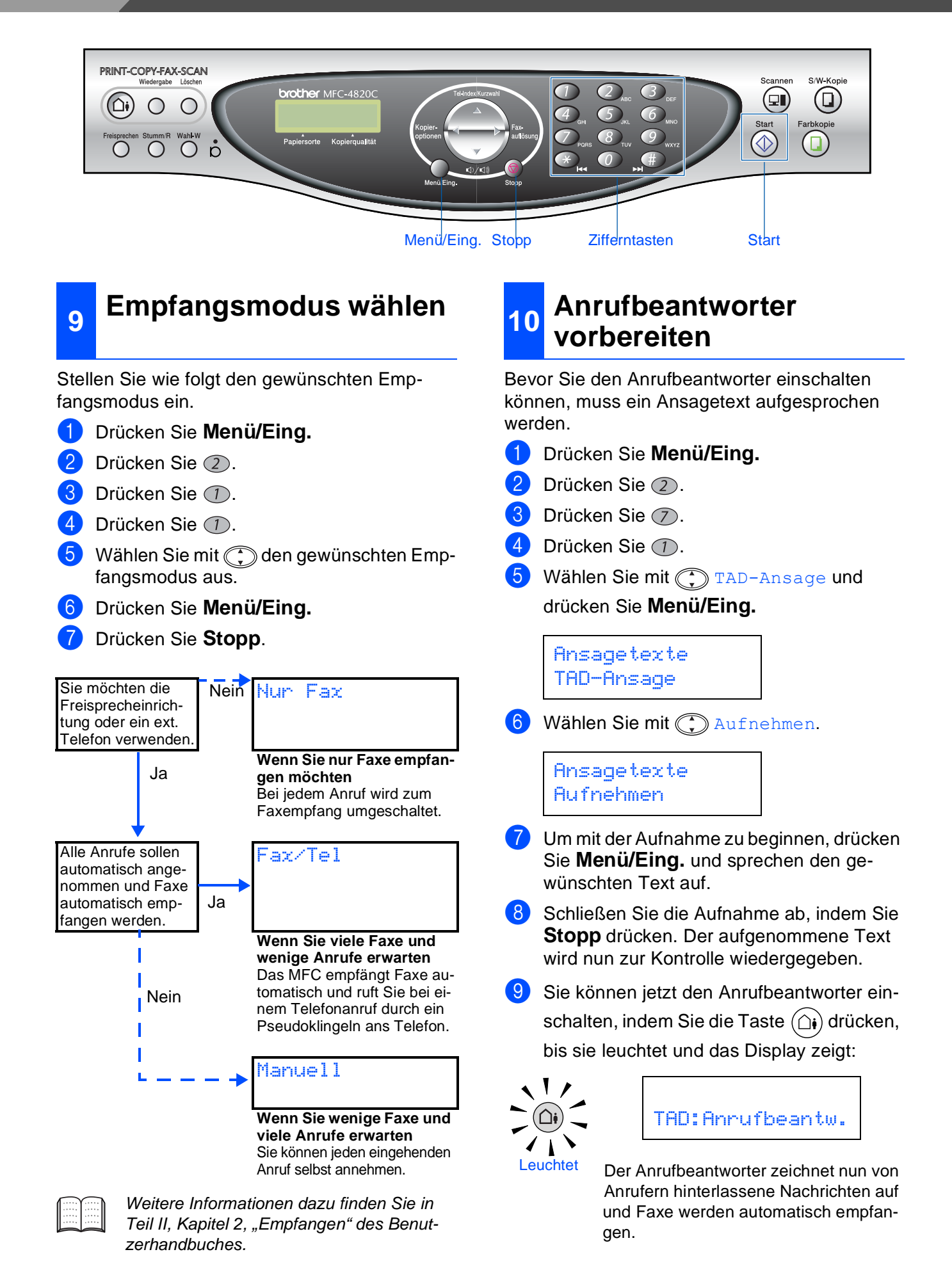

10.1/10.2.1 oder neuer 0.1/10.2.1 oder neu  $\text{Mac}^{\circledR}$  OS X Mac® OS X

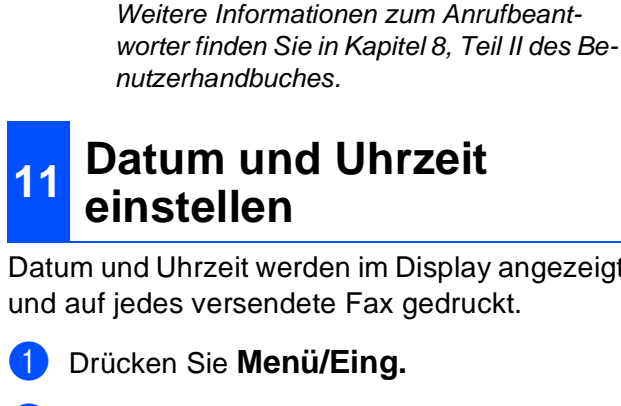

### <span id="page-10-0"></span>**<sup>11</sup> Datum und Uhrzeit einstellen**

Datum und Uhrzeit werden im Display angezeigt und auf jedes versendete Fax gedruckt.

Wenn Sie den Anrufbeantworter einschalten, sind die übrigen Empfangsmodi deaktiviert. Wenn Sie den Anrufbeantworter wieder ausschalten, ist der zuletzt eingestellte Empfangsmodus wieder gültig.

1 Drücken Sie **Menü/Eing.**

- Drücken Sie (1).
- Drücken Sie 2.
- 4 Geben Sie die Jahreszahl zweistellig ein (z. B. **0**, **3** für 2003) und drücken Sie dann **Menü/Eing.**

Datum/Uhrzeit Jahr:2003

5 Geben Sie den Monat zweistellig ein (z. B. **0**, **9** für September) und drücken Sie dann **Menü/Eing.**

> Datum/Uhrzeit Monat:09

6 Geben Sie den Tag zweistellig ein (z. B. **0**, **6**) und drücken Sie dann **Menü/Eing.**

> Datum/Uhrzeit Tag:06

7 Geben Sie die Uhrzeit im 24-Stunden-Format ein (z. B. **1**, **5**, **2**, **5** für 15:25) und drücken Sie dann **Menü/Eing.**

> Datum/Uhrzeit Uhrzeit:15:25

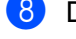

8 Drücken Sie **Stopp**.

Im Falle einer Fehleingabe drücken Sie Stopp, um zu Schritt 1 zurückzukehren.

### <span id="page-10-1"></span>**<sup>12</sup> Absenderkennung eingeben**

Die Absenderkennung, d. h. die Rufnummer des MFC und Ihr Name bzw. Firmenname, wird am Anfang jeder gesendeten Seite gedruckt.

- 1 Drücken Sie **Menü/Eing.**
- Drücken Sie  $\mathcal{D}$ .
- Drücken Sie 3.
- 4 Geben Sie mit den Zifferntasten Ihre Faxnummer (bis zu 20 Zeichen) im internationalen Standardformat (z. B. +49 69 1234) ein und drücken Sie dann **Menü/Eing.**

Abs.-Kennung Fax:908XXXXXXXX

5 Geben Sie mit Hilfe der folgenden Tabelle Ihren Namen (bis zu 20 Zeichen) ein und drücken Sie dann **Menü/Eing.**

Abs.-Kennung Name:BUSCH & CO.

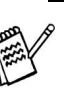

Zur Eingabe des "+"-Zeichens drücken Sie die Taste  $\star$ . Um zweimal hintereinander denselben Buchstaben oder zwei auf derselben Taste liegende Buchstaben einzugeben (z. B. "LL" oder "TU"), geben Sie den ersten Buchstaben ein, drücken dann  $\bigcirc$  und wählen den nächsten Buchstaben.

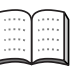

Weitere Informationen dazu finden Sie in Anhang C, "Texteingabe" des Benutzerhandbuches.

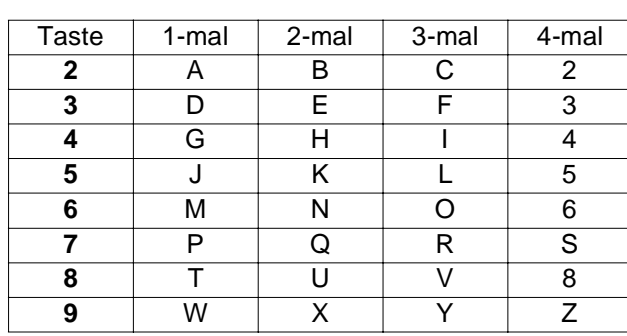

6 Drücken Sie **Stopp**.

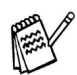

Im Falle einer Fehleingabe drücken Sie Stopp, um zu Schritt 1 zurückzukehren.

> **[Weiter auf Seite 10](#page-11-2), um die Treiber zu installieren**

> > 9

# <span id="page-11-2"></span><span id="page-11-1"></span><span id="page-11-0"></span>**Mitgelieferte CD-ROM (MFL-Pro Suite)**

Auf der mitgelieferten CD-ROM befinden sich die folgenden Programme und Informationen.

### Windows®

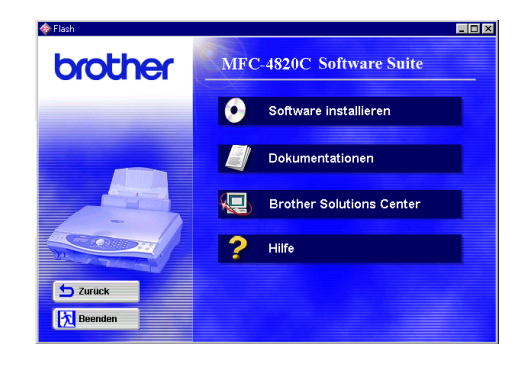

### **Software installieren**

Zur Installation der Drucker-, PC-FAX-Senden- und Scannertreiber sowie verschiedene Hilfsprogramme wie zum Beispiel Paper Port, TextBridge OCR und PhotoPrinter 4.

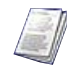

#### **Dokumentationen**

Benutzerhandbuch und weitere Dokumentationen im PDF-Format (inklusive Anwendung zum Lesen).

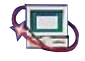

# **Brother Solutions Center**

Die Brother Solutions Center-Website bietet Ihnen Informationen über Ihr Brother MFC, wie FAQs, Benutzerhandbücher, aktuelle Treiber und Tipps zur Verwendung des Gerätes.

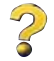

### **Hilfe**

Hilfreiche Hinweise und Tipps

# Macintosh<sup>®</sup>

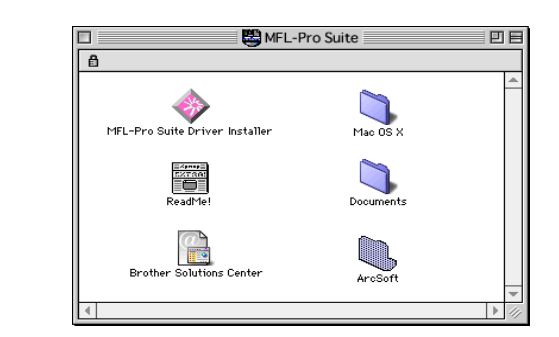

#### **MFL-Pro Suite Driver Installer**

Zur Installation der Drucker-, PC-FAX-Senden- und Scannertreiber für OS 8.6 - 9.2.

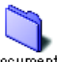

#### **Documents**

Benutzerhandbuch und weitere Dokumente im PDF-Format

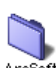

#### **PhotoPrinter® 4**

Mit dieser Anwendung können Bilder und Vorlagen bearbeitet und ausgedruckt, mehrere Bilder auf eine Seite gedruckt, Bilder gedreht, zurechtgeschnitten und mit besonderen Effekten versehen werden.

### **Mac OS X (für native Mac OS X 10.1/10.2.1)**

Zur Installation der Drucker-, PC-FAX-Senden- und Scannertreiber und des Remote Setup-Programms für Mac OS X.

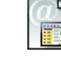

#### **Brother Solutions Center**

Die Brother Solutions Center-Website bietet Ihnen Informationen über Ihr Brother MFC, wie FAQs, Benutzerhandbücher, aktuelle Treiber und Tipps zur Verwendung des Gerätes.

#### ٣Ö **ReadMe!**

Hier finden Sie wichtige Informationen und Hilfe zu verschiedenen Themen.

Folgen Sie der Installationsbeschreibung für das von Ihnen verwendete Betriebssystem.

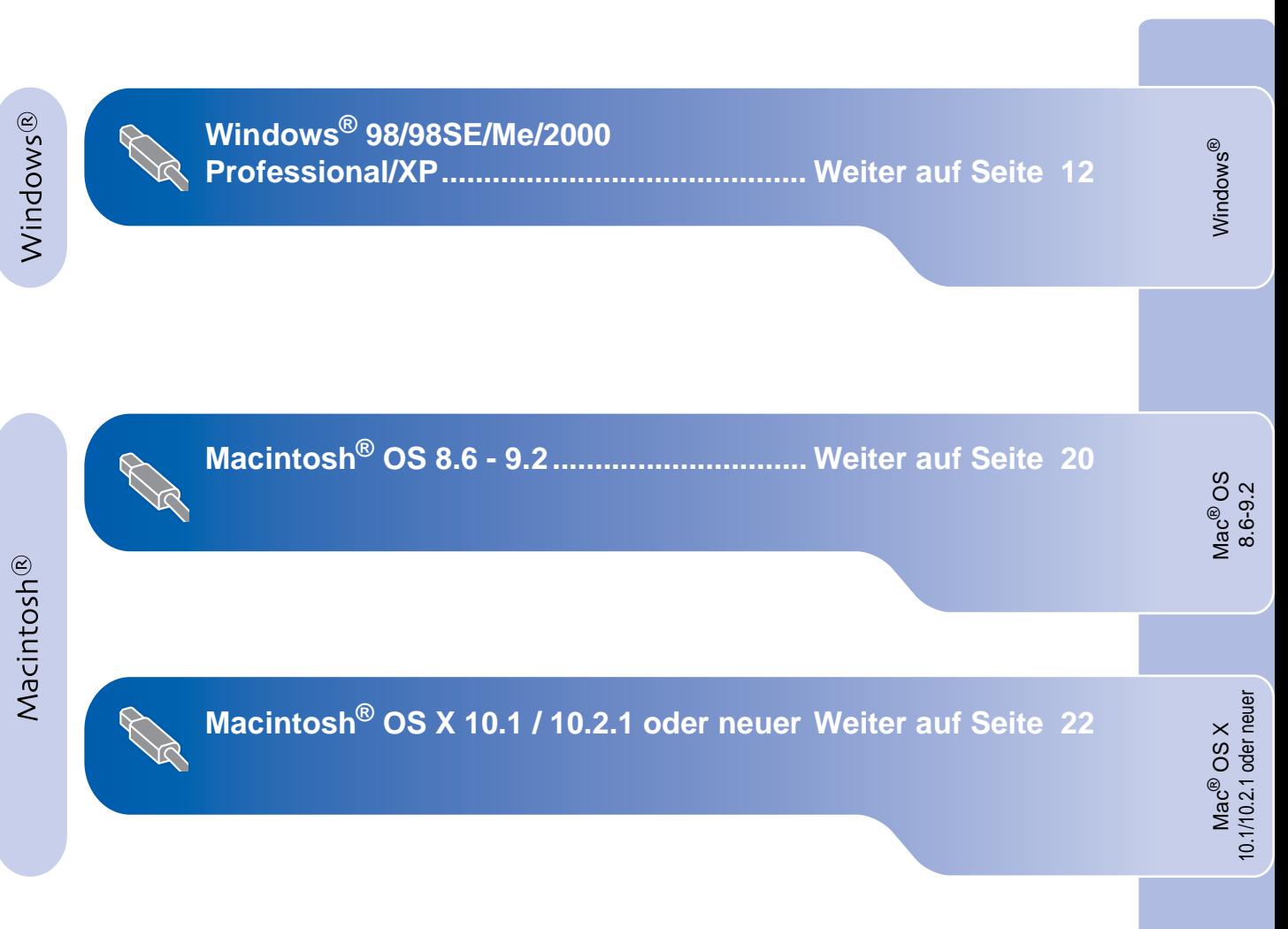

# <span id="page-13-0"></span>**Windows® 98/98SE/Me/2000 Professional/XP**

#### Vergewissern Sie sich, dass Sie das MFC wie in Schritt 1 "Inbetriebnahme **des MFC" auf den Seiten 2 bis 9 beschrieben vorbereitet haben.**

#### **Wenn Sie Windows® 2000 verwenden:**

Bevor Sie die Speicherkarten-Funktionen des MFC vom Computer aus nutzen können, muss zuerst ein Windows® 2000 Update installiert werden.

Installieren Sie das Windows® 2000 Update mit dem Installationsprogramm der MFL-Pro Suite wie folgt:

- 1. Gehen Sie wie in den folgenden Schritten bis 6 beschrieben vor.
- 2. Klicken Sie dann auf **OK**, um die Installation des Updates zu starten.
- 3. Klicken Sie auf **OK**, um den Computer neu zu starten.
- 4. Nach dem Neustart des Computers wird die Installation automatisch fortgesetzt.

Falls die Installation nicht automatisch fortgesetzt wird, öffnen Sie das MFL-Pro Suite Installationsprogramm erneut, indem Sie auf die Datei **setup.exe** im Hauptverzeichnis der CD-ROM doppelklicken. Fahren Sie dann mit Schritt 4 fort, um die MFL-Pro Suite zu installieren.

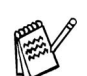

Vergewissern Sie sich, dass sich keine Speicherkarten im Laufwerk des MFC befinden.

Ziehen Sie den Netzstecker des MFC und vergewissern Sie sich, dass das USB-Kabel nicht angeschlossen ist.

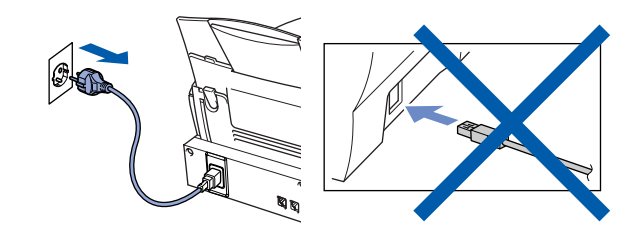

- Schalten Sie den Computer ein. (Sie benötigen für die Installation unter Windows® 2000 Professional/XP Administratorrechte.)
- 3 Legen Sie die mitgelieferte CD-ROM in das CD-ROM-Laufwerk Ihres Computers.

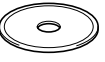

- Wählen Sie Ihre Sprache aus.
- Das Hauptmenü der CD-ROM erscheint. Klicken Sie auf **Software installieren**.

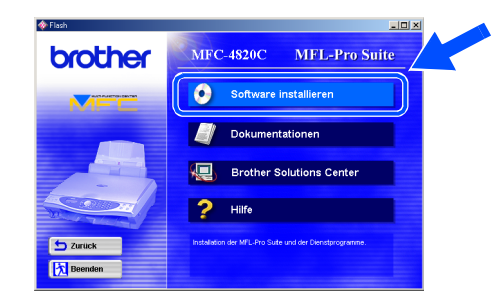

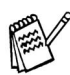

Falls dieses Fenster nicht automatisch erscheint, doppelklicken Sie im Windows<sup>®</sup> Explorer auf die Datei **setup.exe** im Hauptverzeichnis der CD-ROM.

6 Klicken Sie unter Hauptanwendung auf **MFL-Pro Suite**.

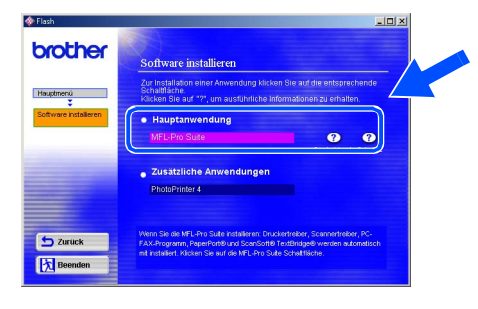

Die MFL-Pro Suite enthält den Druckertreiber, Scannertreiber, ScanSoft® PaperPort<sup>®</sup>, ScanSoft<sup>™</sup>Text Bridge<sup>®</sup>, PC-FAX-Software zum Senden, das Remote-Setup-Programm undTrue-Type-Fonts.

PaperPort<sup>®</sup> ist ein Dokumenten-Management-Programm, das zum Ansehen von eingescannten Dokumenten verwendet wird. ScanSoft<sup>®</sup> TextBridge<sup>®</sup> ist ein in PaperPort<sup>®</sup> enthaltenes OCR-Programm. Es wandelt einen eingescannten Text so um, dass er bearbeitet werden kann, und öffnet ihn in Ihrem Standard-Textverarbeitungsprogramm.

#### 7 Klicken Sie auf **Installieren**.

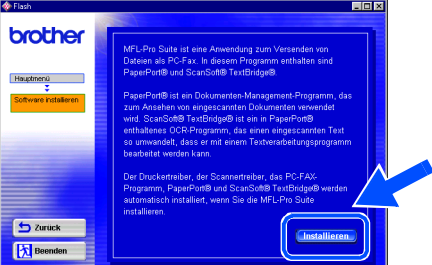

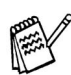

Falls das folgende Fenster erscheint, klicken Sie auf **OK**, um die Windows®-Updates zu installieren. Nach der Update-Installation startet der Computer neu und die Installation wird automatisch fortgesetzt.

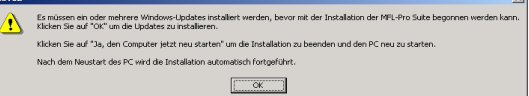

Falls die Installation nicht automatisch fortgesetzt wird, öffnen Sie das MFL-Pro Suite Installationsprogramm erneut, indem Sie auf die Datei setup.exe im Hauptverzeichnis der CD-ROM doppelklicken. Fahren Sie dann mit Schritt<sup>4</sup> fort.

8 Klicken Sie auf **Weiter**, wenn das **Paper-Port® 8.0 SE Setup**-Fenster erscheint.

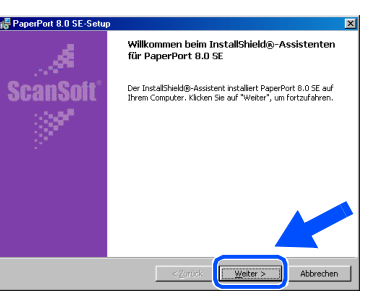

9 Nachdem Sie die Lizenzvereinbarung gelesen, akzeptiert und auf **Weiter** geklickt haben, geben Sie Ihre Benutzerinformationen ein. Klicken Sie dann auf **Weiter**.

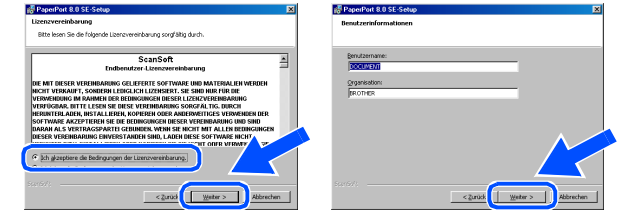

0 Wählen Sie als Installationsart **Standard** aus und klicken Sie auf **Weiter**.

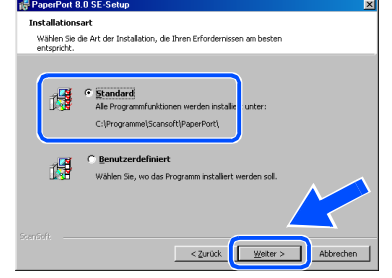

**11** Klicken Sie auf Installieren. PaperPort<sup>®</sup> wird nun installiert.

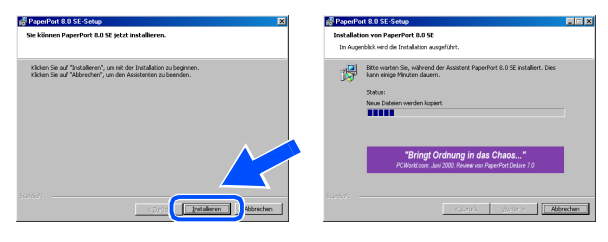

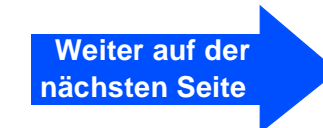

# **Windows® 98/98SE/Me/2000 Professional/XP**

**12** Wenn das Registrierungsfenster erscheint, klicken Sie auf die Schaltfläche für die gewünschte Option und folgen Sie den Anweisungen auf dem Bildschirm.

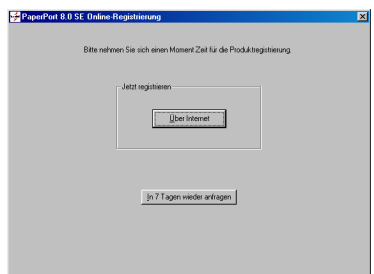

**13** Klicken Sie auf Fertigstellen, um die Installation abzuschließen.

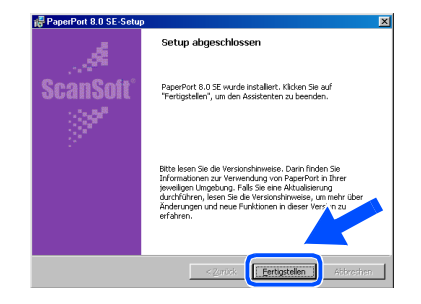

 $\Omega$  Wenn der Brother MFL-Pro Suite Installationsbildschirm erscheint, klicken Sie auf **Weiter**.

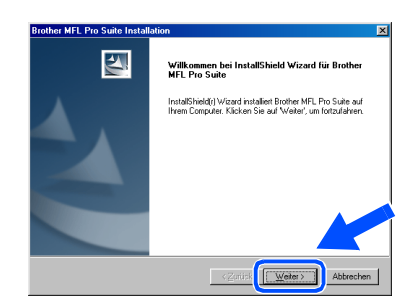

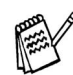

Falls während der Installation eine Fehlermeldung erscheint oder Sie zuvor schon eine Version der MFL-Pro Suite installiert haben, müssen Sie diese zuerst deinstallieren. Klicken Sie im **Start**-Menü auf **Programme**, **Brother**, **Brother MFL-Pro Suite**, **Deinstallieren** und folgen Sie den Anweisungen.

**E** Lesen Sie die Lizenzvereinbarung sorgfältig durch und klicken Sie dann auf **Ja**.

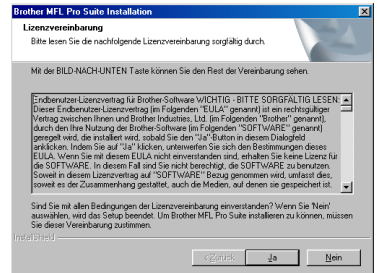

**f 6** Wählen Sie **Normal** und klicken Sie auf **Weiter**.

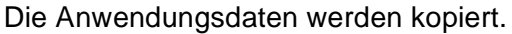

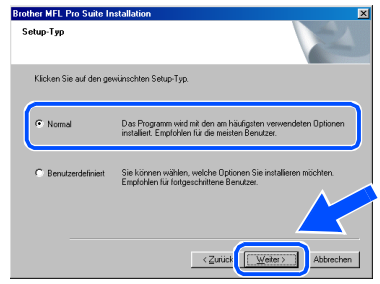

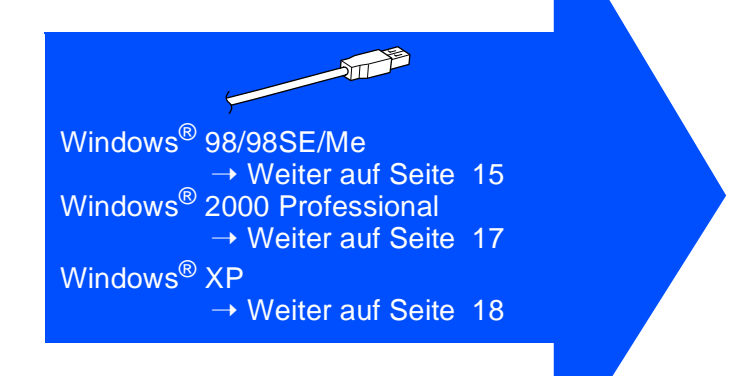

# Inbetriebnahme Inbetriebnahme

#### <span id="page-16-0"></span>**Vergewissern Sie sich, dass Sie die Schritte 1 bis <b>16** auf den Seiten 12 bis **14 durchgeführt haben.**

G Wenn der folgende Bildschirm erscheint, schließen Sie das USB-Datenkabel zuerst am Computer und dann am MFC an. Schalten Sie nun das MFC ein, indem Sie den Netzstecker anschließen.

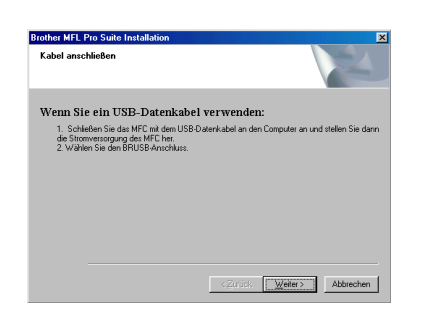

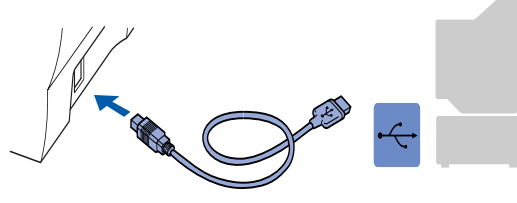

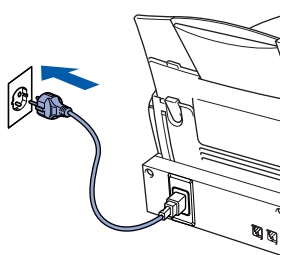

Nach einigen Sekunden erscheint das Installationsfenster.

Die Installation der Brother-Treiber startet automatisch. Folgen Sie den Anweisungen auf dem Bildschirm.

#### Wählen Sie **BRUSB:USB Printer Port** und klicken Sie auf **Weiter**.

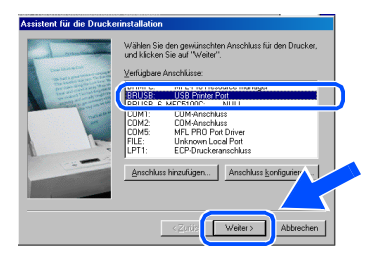

19 Übernehmen Sie den Standard-Druckernamen, indem Sie auf **Ja** klicken, und klicken Sie dann auf **Weiter**.

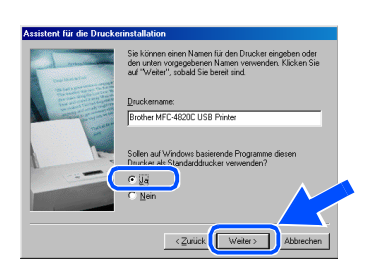

Klicken Sie auf Ja (empfohlen) und dann auf **Fertig stellen**. Es wird eine Testseite ausgedruckt, anhand derer Sie die Druckqualität überprüfen können.

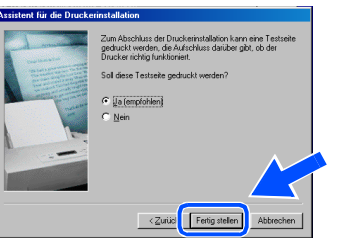

**21** Klicken Sie auf Ja, wenn die Testseite fehlerfrei gedruckt wurde. Klicken Sie andernfalls auf **Nein** und folgen Sie den Anweisungen auf dem Bildschirm.

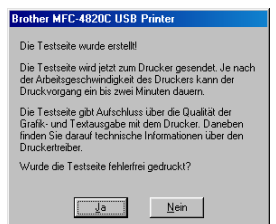

22 Es öffnet sich nun eine README-Datei. Lesen Sie diese Datei aufmerksam durch. Sie enthält die neusten Informationen und Tipps zu Ihrem MFC. Schließen Sie dann die Datei, um die Installation fortzusetzen.

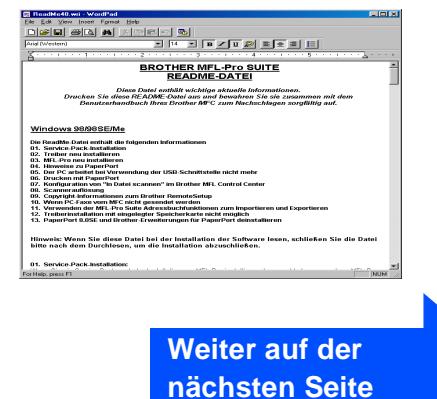

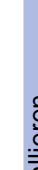

Windows Windows<sup>®</sup>

# **Windows® 98/98SE/Me/2000 Professional/XP**

#### **23** Klicken Sie auf **Fertigstellen**, um den Computer neu zu starten.

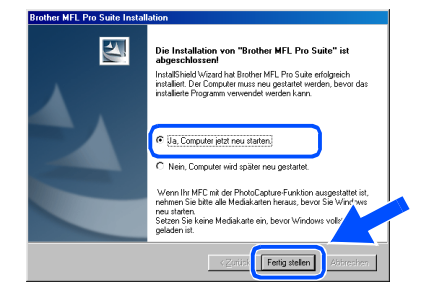

24 Klicken Sie nach dem Neustart auf Ja, um das Control Center bei jedem Start von Windows® zu laden. Das Control Center erscheint dann als Symbol in der Startleiste. Wenn Sie auf **Nein** klicken, ist die **Scannen**-Taste des MFC deaktiviert.

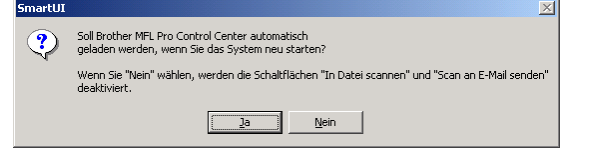

Auch wenn Sie hier **Nein** wählen, können Sie das Brother Control Center später noch aufrufen, um die **Scannen**-Taste des MFC zu benutzen. Lesen Sie dazu Teil VI, Scanner, Kapitel 2, "Autostart-Funktion ein-/ausschalten" im Benutzerhandbuch auf der mitgelieferten CD-ROM.

**Die Brother PC-FAX-, Drucker- und Scannertreiber sind nun installiert und die Installation ist abgeschlossen.**

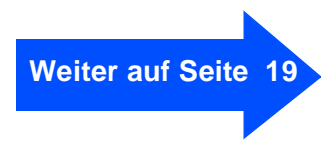

# <span id="page-18-0"></span>**Windows® 2000 Professional**

 $\sqrt{\frac{1}{2}}$ 

#### **Vergewissern Sie sich, dass Sie die Schritte 1 bis <b>16** auf den Seiten 12 bis **14 durchgeführt haben.**

G Wenn der folgende Bildschirm erscheint, schließen Sie das USB-Datenkabel zuerst am Computer und dann am MFC an. Schalten Sie nun das MFC ein, indem Sie den Netzstecker anschließen.

> Wenn Sie ein USB-Datenkabel verwenden 1. Schließen Sie das MFC mit dem USB<br>die Stromversorgung des MFC her.

**Brother MEL Pro Su**  $\overline{r}$  shall a

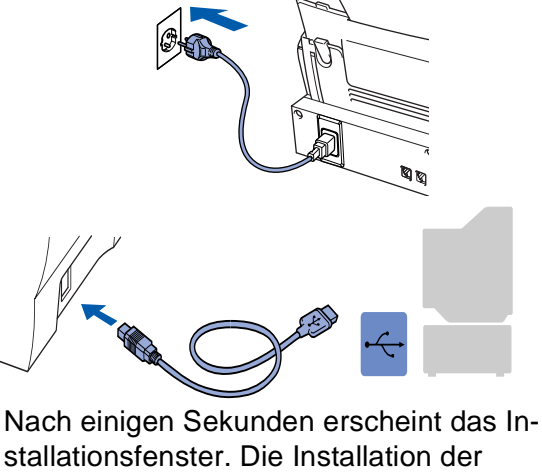

stallationsfenster. Die Installation der Brother-Treiber startet automatisch. Folgen Sie den Anweisungen auf dem Bildschirm.

**18** Falls das Dialogfeld Digitale Signatur **nicht gefunden** erscheint, klicken Sie auf **Ja,** um die Treiber zu installieren. Die Treiber wurden von Brother sorgfältig getestet und können problemlos verwendet werden.

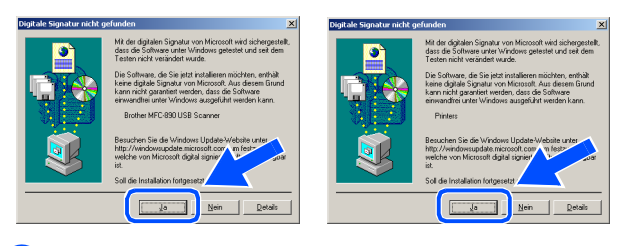

**IS** Es öffnet sich nun eine README-Datei. Lesen Sie diese Datei aufmerksam durch. Sie enthält die neusten Informationen und Tipps zu Ihrem MFC. Schließen Sie dann die Datei, um die Installation fortzusetzen.

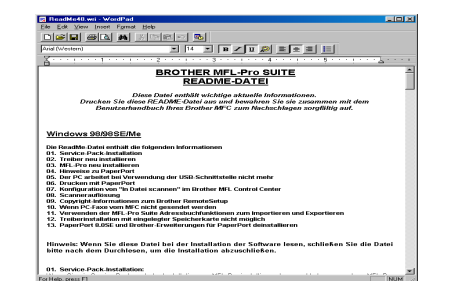

J Klicken Sie auf **Fertigstellen**, um den Computer neu zu starten.

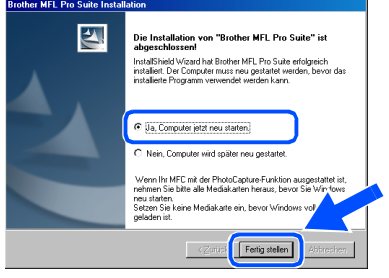

**21** Klicken Sie nach dem Neustart auf Ja, um das Control Center bei jedem Start von Windows zu laden. Das Control Center erscheint dann als Symbol in der Startleiste. Wenn Sie auf **Nein** klicken, ist die **Scannen**-Taste des MFC deaktiviert.

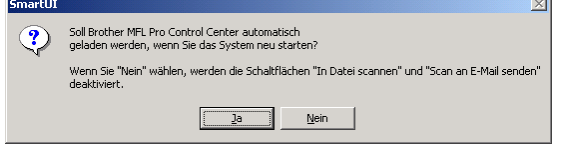

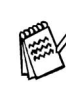

OK!

Auch wenn Sie hier **Nein** wählen, können Sie das Brother Control Center später noch aufrufen, um die **Scannen**-Taste des MFC zu benutzen. Lesen Sie dazu Teil VI, Scanner, Kapitel 2, "Autostart-Funktion ein-/ausschalten" im Benutzerhandbuch (Dokumentationen) auf der mitgelieferten CD-ROM.

**Die Brother PC-FAX-, Drucker- und Scannertreiber sind nun installiert und die Installation ist abgeschlossen.**

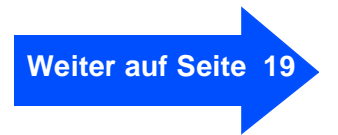

# **Windows® 98/98SE/Me/2000 Professional/XP**

# <span id="page-19-0"></span>**Windows® XP**

#### **Vergewissern Sie sich, dass Sie die Schritte <sup>1</sup> bis <sup>1</sup> bauf den Seiten 12 bis 14 durchgeführt haben.**

G Wenn der folgende Bildschirm erscheint, schließen Sie das USB-Datenkabel zuerst am Computer und dann am MFC an. Schalten Sie nun das MFC ein, indem Sie den Netzstecker anschließen.

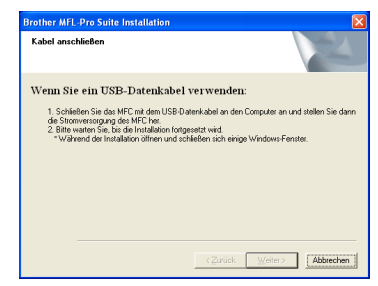

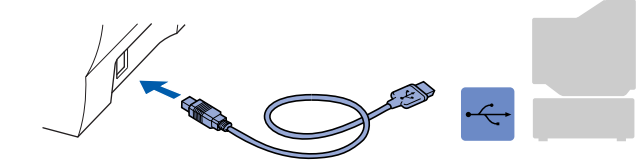

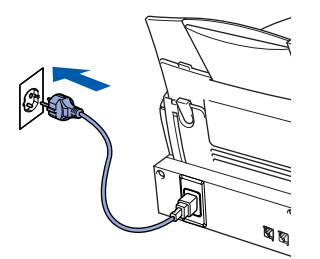

Nach einigen Sekunden erscheint das Installationsfenster.

Die Installation der Brother-Treiber startet automatisch. Folgen Sie den Anweisungen auf dem Bildschirm.

(8) Es öffnet sich nun eine README-Datei. Lesen Sie diese Datei aufmerksam durch. Sie enthält die neusten Informationen und Tipps zu Ihrem MFC. Schließen Sie dann die Datei, um die Installation fortzusetzen.

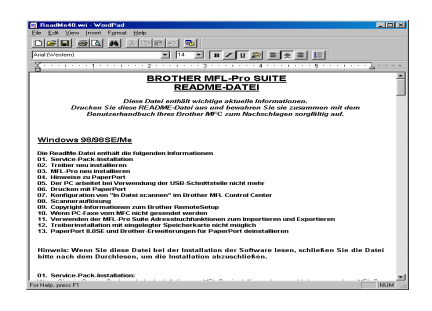

I Klicken Sie auf **Fertigstellen**, um den Computer neu zu starten.

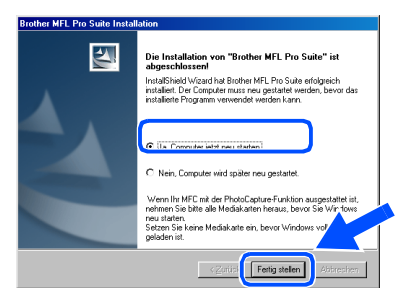

**Die Brother PC-FAX-, Drucker- und Scannertreiber sind nun installiert und die Installation ist abgeschlossen.**

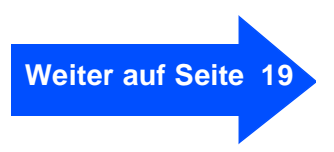

<span id="page-20-0"></span>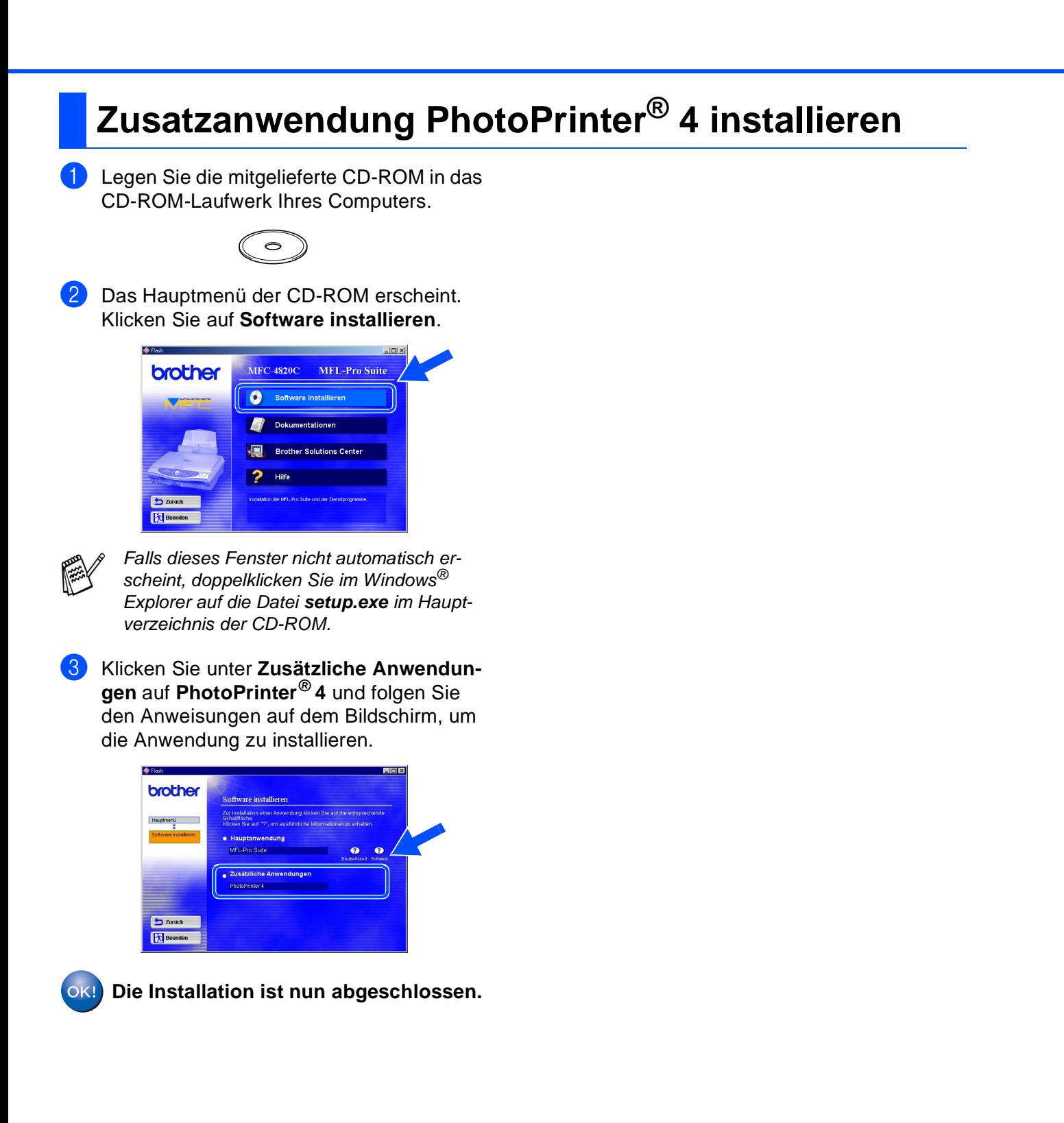

# <span id="page-21-1"></span><span id="page-21-0"></span>**Macintosh® OS 8.6 - 9.2**

#### Vergewissern Sie sich, dass Sie das MFC wie in Schritt 1 "Inbetriebnahme **des MFC" auf den Seiten 2 bis 9 beschrieben vorbereitet haben.**

- 1 Ziehen Sie den Netzstecker des MFC und ziehen Sie auch das Datenkabel vom MFC ab, falls Sie es zuvor angeschlossen haben.
	-
- 
- 2 Schalten Sie den Macintosh<sup>®</sup> ein.
- **3** Legen Sie die mitgelieferte CD-ROM in das CD-ROM-Laufwerk ein.

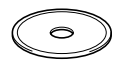

4 Doppelklicken Sie auf **MFL-Pro Suite Driver Installer**, um die Scanner- und Druckertreiber zu installieren.

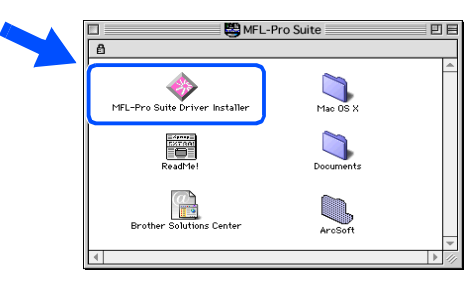

5 Nachdem die Installation abgeschlossen ist, starten Sie den Macintosh<sup>®</sup>neu.

6 Schließen Sie das USB-Datenkabel zuerst an den Macintosh® und dann an das MFC an.

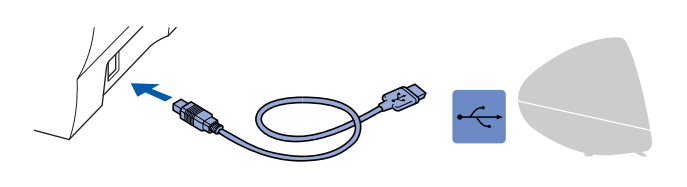

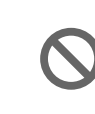

- **Schließen Sie das MFC nicht am USB-Anschluss einer Tastatur oder an einem passiven USB-Hub an.**
- 7 Schalten Sie das MFC ein, indem Sie den Netzstecker einstecken.

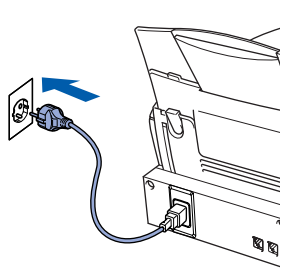

8 Klicken Sie auf Auswahl im Apple<sup>®</sup>-Menü.

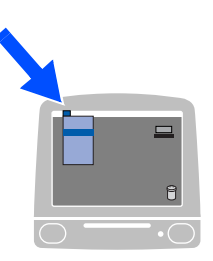

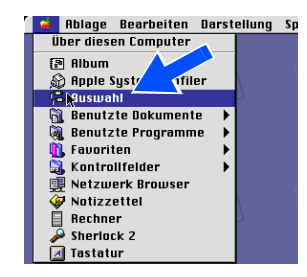

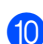

0 Klicken Sie auf das **MFL-Pro-Color**-Symbol.

Wählen Sie in der rechten Spalte des **Auswahl**-Fensters den Drucker aus, mit dem Sie drucken möchten. Schließen Sie dann das **Auswahl**-Fenster.

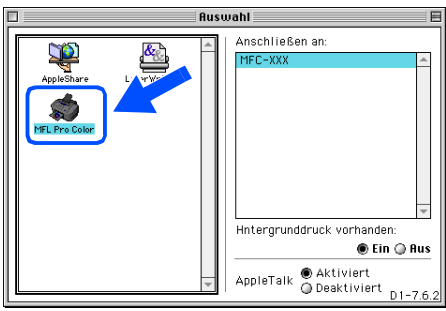

**Die Brother PC-Fax-, Drucker- und Scannertreiber sind nun installiert und die Installation ist abgeschlossen.**

### **Zusatzanwendung PhotoPrinter 4 installieren**

**1** Legen Sie die mitgelieferte CD-ROM in das CD-ROM-Laufwerk ein.

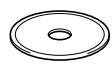

2 Doppelklicken Sie auf den **ArcSoft**-Ordner.

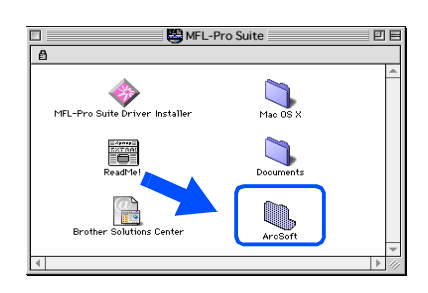

3 Doppelklicken Sie auf **German**, um die deutsche Programmversion zu installieren.

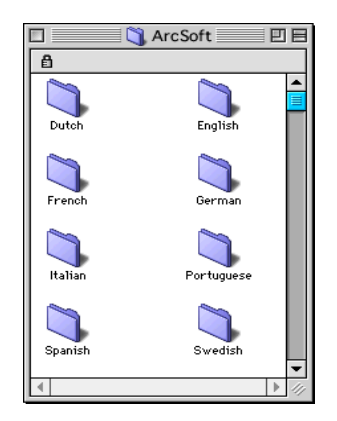

4 Doppelklicken Sie auf das **PhotoPrinter-Installer**-Symbol und folgen Sie den Anweisungen auf dem Bildschirm, um die Anwendung zu installieren.

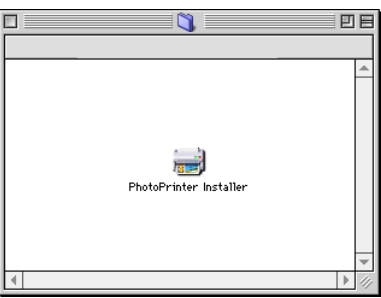

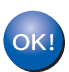

**Die Installation ist nun abgeschlossen.**

Treiber und Software installieren

Treiber und Software installieren

Mac lac<sup>®</sup> OS<br>8.6-9.2

# <span id="page-23-1"></span><span id="page-23-0"></span>**Macintosh® OS X 10.1 / 10.2.1 oder neuer**

#### Vergewissern Sie sich, dass Sie das MFC wie in Schritt 1 "Inbetriebnahme **des MFC" auf den Seiten 2 bis 9 beschrieben vorbereitet haben.**

- 1 Ziehen Sie den Netzstecker des MFC und ziehen Sie auch das Datenkabel vom MFC ab, falls Sie es zuvor angeschlossen haben.
- 6 Schließen Sie das USB-Datenkabel zuerst an den Macintosh® und dann an das MFC an.

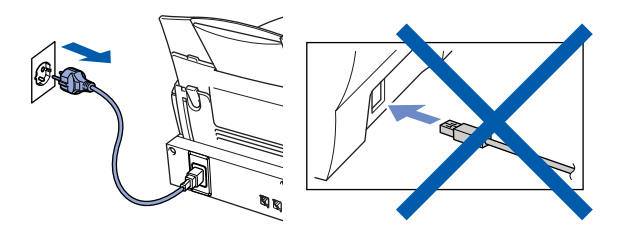

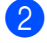

2 Schalten Sie den Macintosh® ein.

**3** Legen Sie die mitgelieferte CD-ROM in das CD-ROM-Laufwerk ein.

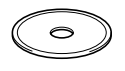

4 Doppelklicken Sie auf den Ordner **Mac OS X**, um den Druckertreiber und das Remote-Setup-Programm zu installieren.

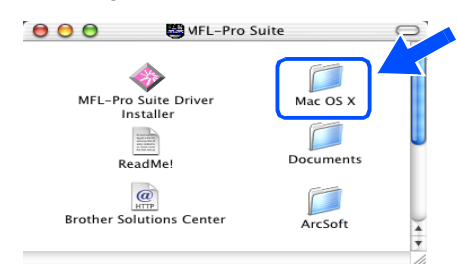

5 Doppelklicken Sie auf das Symbol **MFLPro\_Color.pkg**. Folgen Sie den Anweisungen auf dem Bildschirm.

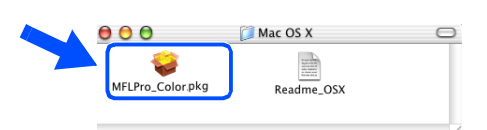

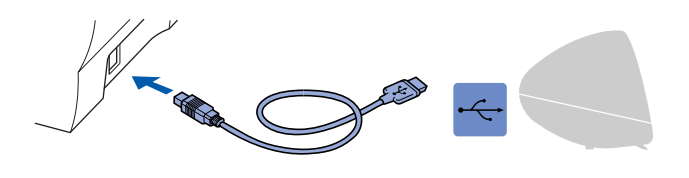

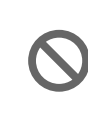

**Schließen Sie das MFC nicht am USB-Anschluss einer Tastatur oder an einem passiven USB-Hub an.**

7 Schalten Sie das MFC ein, indem Sie den Netzstecker einstecken.

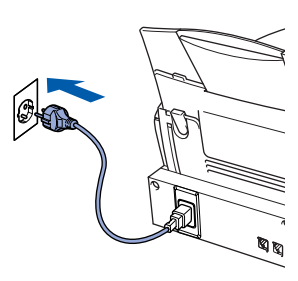

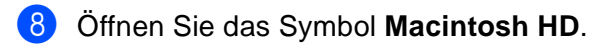

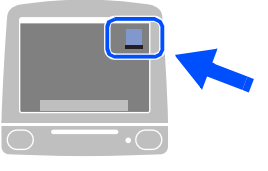

0 Öffnen Sie den **Applications**-Ordner. Öffnen Sie den **Utilities**-Ordner.

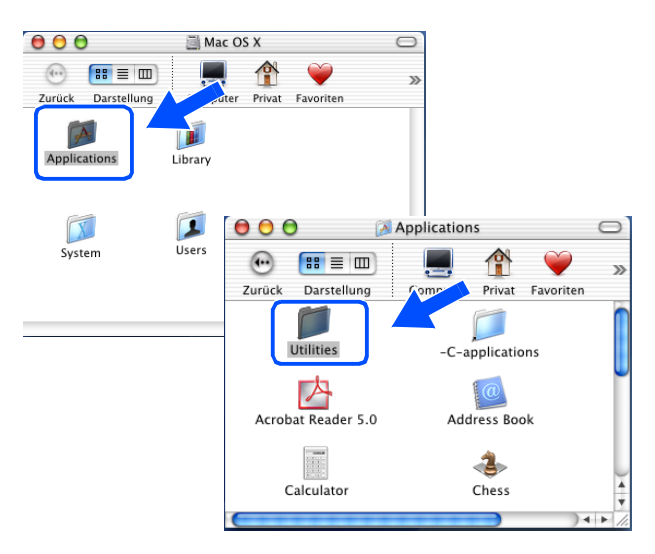

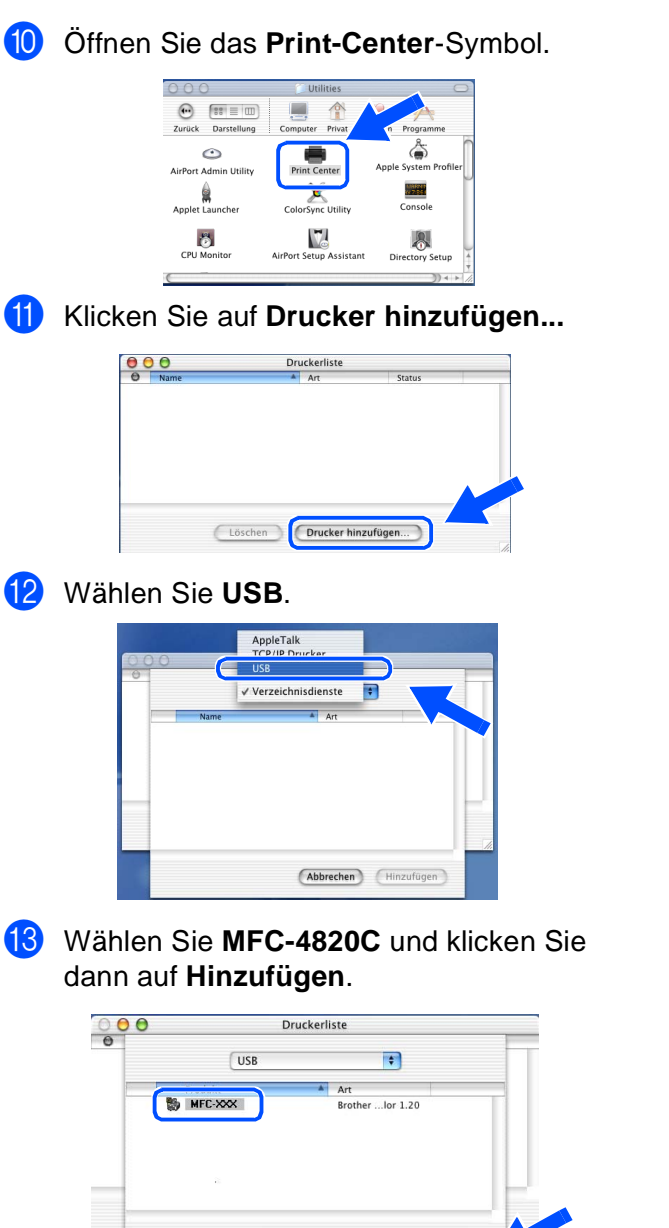

## **Zusatzanwendung PhotoPrinter 4 installieren**

1 Legen Sie die mitgelieferte CD-ROM in das CD-ROM-Laufwerk ein.

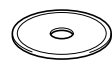

2 Doppelklicken Sie auf den **ArcSoft**-Ordner.

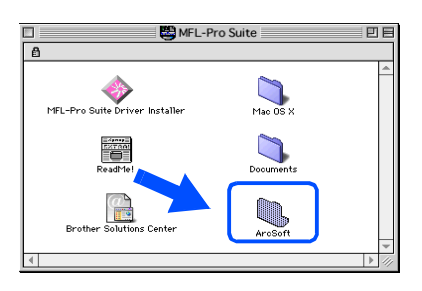

3 Doppelklicken Sie auf **German**, um die deutsche Programmversion zu installieren.

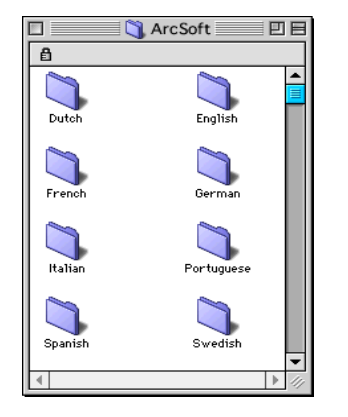

4 Doppelklicken Sie auf das **PhotoPrinter-Installer**-Symbol und folgen Sie den Anweisungen auf dem Bildschirm, um die Anwendung zu installieren.

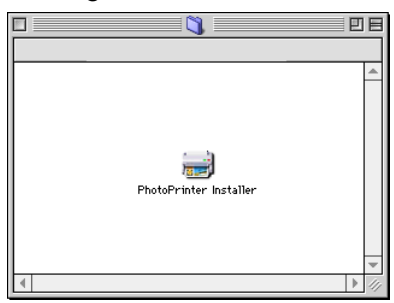

Treiber und Software installieren Treiber und Software installieren

> 10.1/10.2.1 oder neuer0.1/10.2.1 oder neu Mac® OS X Mac<sup>®</sup> OS X

14 Wählen Sie Print Center beenden im Menü **Print Center**.

Druckermodell: Automatisch

 $\overline{1}$ 

Abbrechen Hinzufügen

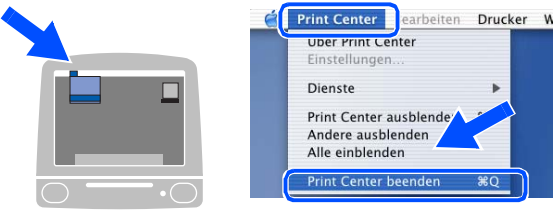

OK! **Die Brother PC-FAX-, Drucker- und Scannertreiber und das Remote- Setup-Programm sind nun installiert und die Installation ist abgeschlossen.**

 $OK!$ **Die Installation ist nun abgeschlossen.**

#### **Warenzeichen**

Das Brother-Logo ist ein eingetragenes Warenzeichen von Brother Industries, Ltd.

Brother ist ein eingetragenes Warenzeichen von Brother Industries, Ltd.

© Copyright 2003 Brother Industries, Ltd. Alle Rechte vorbehalten.

Windows und Microsoft sind eingetragene Warenzeichen von Microsoft in den USA und anderen Ländern.

Macintosh ist ein eingetragenes Warenzeichen von Apple Computer,Inc.

PaperPort und TextBridge sind eingetragene Warenzeichen von ScanSoft, Inc.

PhotoPrinter ist ein eingetragenes Warenzeichen von ArcSoft.

Smart Media ist ein eingetragenes Warenzeichen der Toshiba Corporation.

Compact Flash ist ein eingetragenes Warenzeichen der SanDisk Corporation.

Memory Stick ist ein eingetragenes Warenzeichen der Sony Corporation.

Jede Firma, deren Programmname in diesem Handbuch erwähnt ist, hat eine spezielle Software-Lizenzvereinbarung für die zu ihrem Eigentum gehörenden Programme.

**Alle anderen in diesem Handbuch erwähnten Produktnamen und Produktbezeichnungen sind Warenzeichen oder eingetragene Warenzeichen der betreffenden Firmen.**

#### **Zu dieser Installationsanleitung**

Die Installationsanleitung wurde unter der Aufsicht von Brother Industries Ltd. erstellt und veröffentlicht. Sie enthält die technischen Angaben und Produktinformationen entsprechend dem aktuellen Stand vor der Drucklegung. Der Inhalt des Handbuches und die technischen Daten des Produktes können ohne vorherige Ankündigung geändert werden. Die Firma Brother behält sich das Recht vor, Änderungen bzgl. der technischen Daten und der hierin enthaltenen Materialien vorzunehmen. Brother übernimmt keine Haftung bei offensichtlichen Druck- und Satzfehlern.

Dieses Produkt wurde zur Verwendung im professionellen Bereich entwickelt.

©2003 Brother Industries, Ltd.

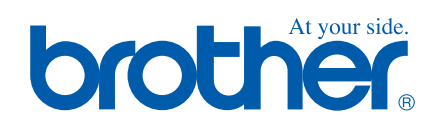

GER/AUS